# **Geocaching Tools**

### **Grundsätzliches**

Menü > Weitere Funktionen > Geocaching tools

Die Geocaching tools beiten viele praktische Funktionen für einige spezielle Aufgaben beim Geocaching:

- Graphische Berechnungen für die einfacher Auflösung von manchen Rätselcaches
- Einen 161m Kreis rund um Caches zeichnen um sicher zu stellen das der Cache-Mindestabstand rund um vorhandene Caches eingehalten wird beim setzen neuer Caches. Mehr information zu diesem Thema finden Sie [hier >>](https://www.geocaching.com/about/guidelines.aspx)
- Überprüfen bereits erzeugter Feldnotizen und Login
- usw.

#### **Geocaching LIVE!**

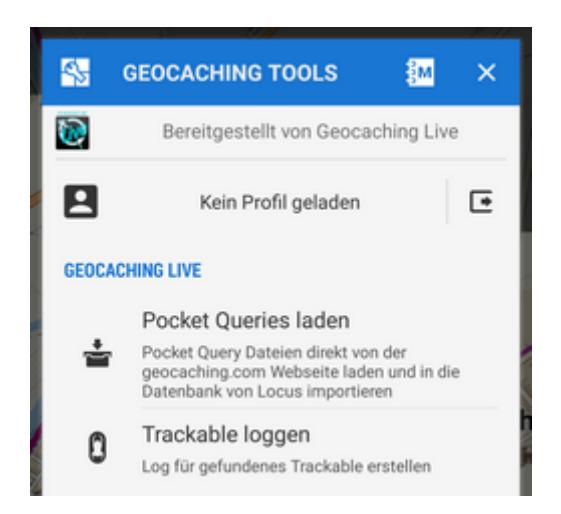

- **Pocket Queries laden** lesen Sie bitte den Abschnitt [Pocket Queries](https://docs.locusmap.eu/doku.php?id=de:manual:user_guide:geocaching:import#pocket-queries_individuelle_suchabfragen) im Kapitel Import.Diese Option ist nur für Nutzer von Locus Map Pro verfügbar .
- **Trackable loggen** Erstellen eines Logs für gefundene Trackables direkt aus Locus Map (Nur bei vorhandener Internetverbindung). Diese Option ist nur für Nutzer von Locus Map Pro verfügbar[.Mehr zu Trackables >>](http://www.geocaching.com/track/default.aspx)

Last update:<br>2016/11/27 09:36 2016/11/27 09:36 de:manual:user\_guide:geocaching:tools https://docs.locusmap.eu/doku.php?id=de:manual:user\_guide:geocaching:tools

### **Geocaching tools**

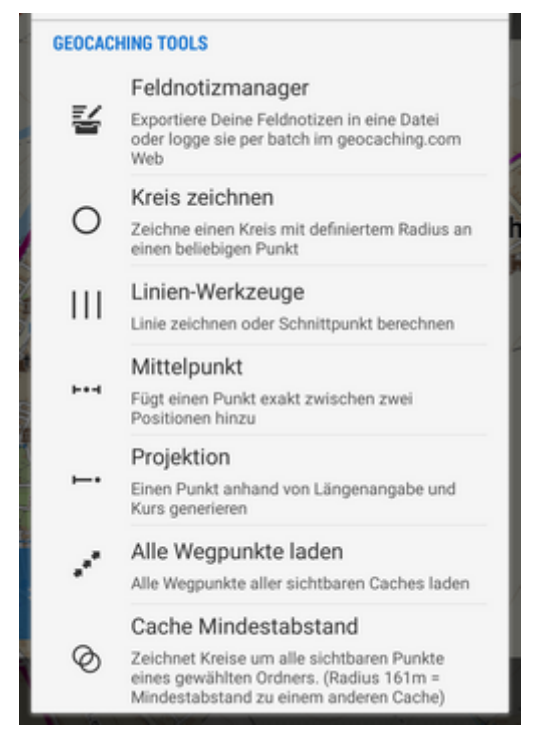

**Feldnotizmanager** - Mit Locus Map können Sie Ihre Geocaches offline in Form von Feldnotizen loggen und diese später, bei Vorliegen einer Internetverbindung, online loggen. Mit dem Feldnotizmanager können Sie Ihre Feldnotizen einfach verwalten wie z.B. in eine Datei exportieren oder direkt auf Geocaching.com hochladen.

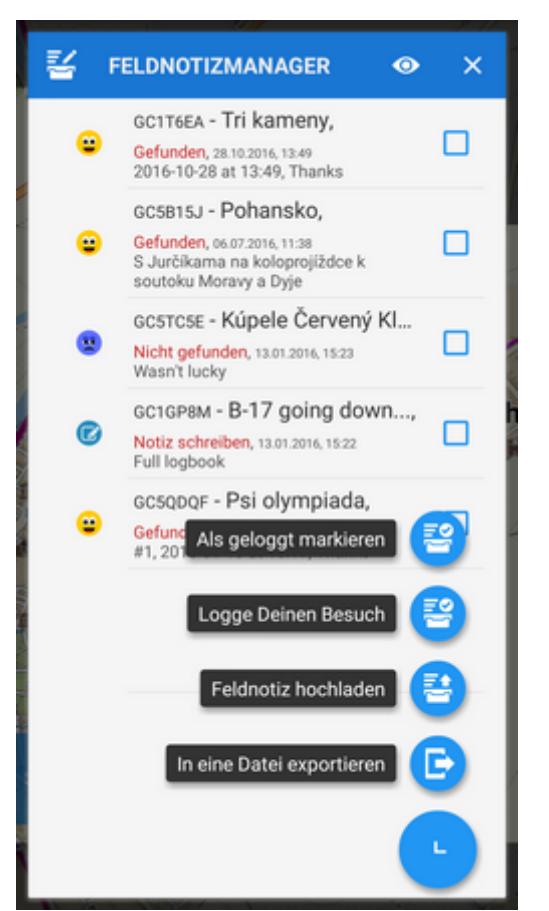

Welche Feldnotizen angezeigt werden sollen kann in der oberen Bedienleiste festgelegt werden:

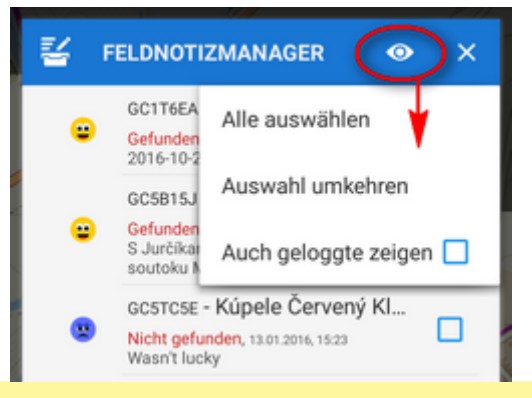

Für erfahrene Geocacher die Ihre Feldnotizen filtern, sortieren oder im Batch Modus editieren wollen empfehlen wir dringend das [Feldnotizen Add-on.](https://docs.locusmap.eu/doku.php?id=de:manual:user_guide:geocaching:other#feldnotizen)

**Kreise zeichnen** - zeichnet einen Kreis mit einem definierbaren Radius und in frei definierbarer Farbe und Transparenz rund um einen [wählbaren Punkt auf der Karte](https://docs.locusmap.eu/doku.php?id=de:manual:user_guide:tools:location)

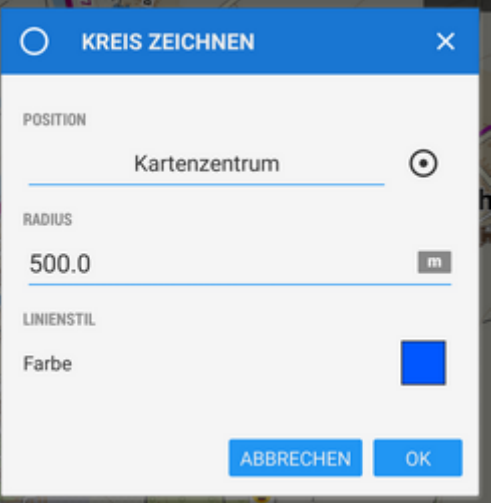

**Linien Werkzeuge** - zeichnet eine Linie zwischen zwei [definierten Koordinaten](https://docs.locusmap.eu/doku.php?id=de:manual:user_guide:tools:location) oder berechnet den Schnittpunkt zwischen zwei Linien

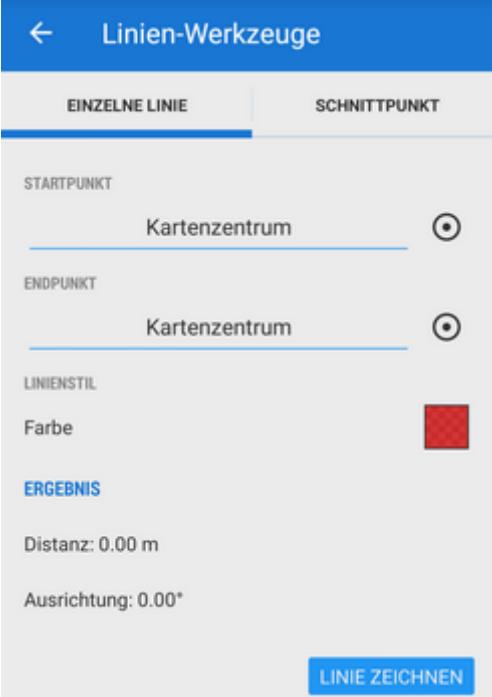

**Mittelpunkt** - fügt einen Punkt exakt im Mittelpunkt zwischen den [Koordinaten](https://docs.locusmap.eu/doku.php?id=de:manual:user_guide:tools:location) zweier Punkte ein

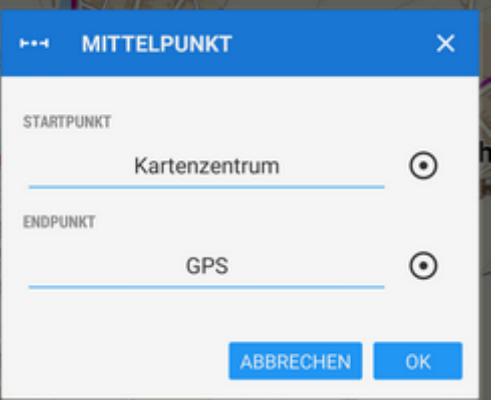

**Projektion** - berechnet und fügt einen neuen Punkt ein dessen Entfernung und Kompassrichtung bekannt ist. Diese Funktion ist auch verfügbar bei der [Positionswahl](https://docs.locusmap.eu/doku.php?id=de:manual:user_guide:tools:location).

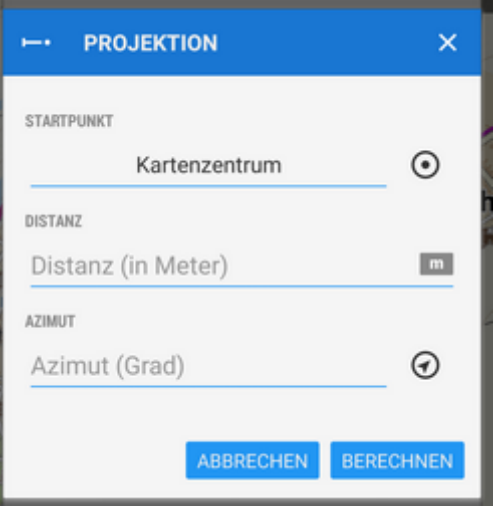

- **Alle Wegpunkte laden** zeigt alle in den Geocaches enthaltenen Wegpunkte auf der Karte an.
- **Cache Mindestabstand** entsprechend den Regeln von Geocaching.com müssen physische Teile (also z.B. die Cachebox) von Geocaches einen gegenseitigen Mindestabstand 528ft/161m einhalten. Diese Funktion hilft dabei indem der Mindestabstand durch einen Kreis visualisiert wird. Locus fragt Sie welche Geocaches Sie in dieser Weise über die Ordnerstruktur hervorheben wollen.

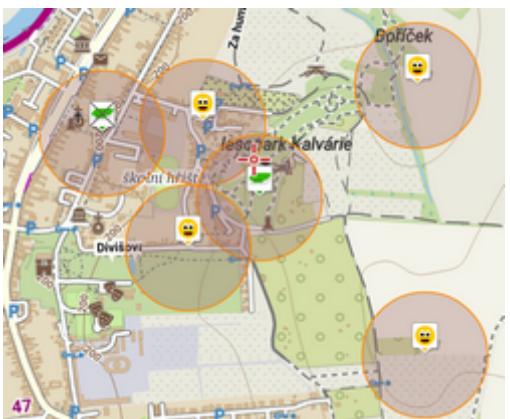

Um die Kreise zu entfernen wählen Sie nochmals den gleichen Cache-Ordner. Mehr zu diesem Thema finden Sie [hier >>](https://www.geocaching.com/about/guidelines.aspx)

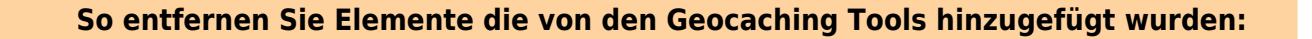

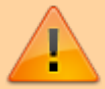

- $\bullet$  tippen Sie auf die Schaltfläche  $\bigotimes_{T\in\mathbb{C}} T$ emporäre Kartenelemente entfernen im Menü der **[Kartenelemente](https://docs.locusmap.eu/doku.php?id=de:manual:user_guide:items:management)** oder
- tippen Sie lange auf das Icon des Datenmanagers auf der [Funktionsleiste d](https://docs.locusmap.eu/doku.php?id=de:manual:user_guide:functions:panel)er Kartenansicht und wählen Sie Temporäre Kartenelemente entfernen oder
- fügen sie das Icon für Temporäre Kartenelemente entfernen zur [Funktionsleiste](https://docs.locusmap.eu/doku.php?id=de:manual:user_guide:functions:panel) hinzu

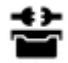

## **Geocaching Offlinizer**

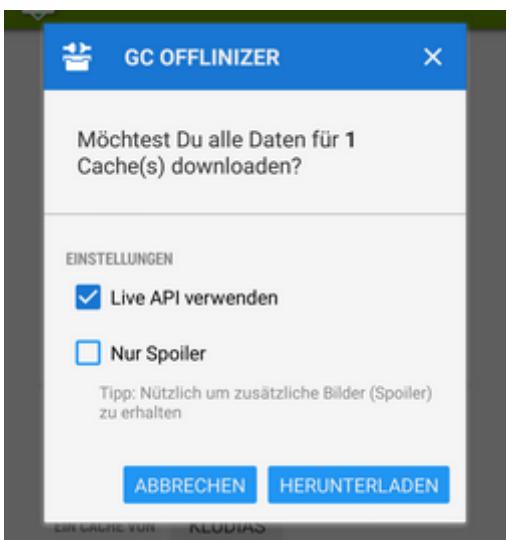

Diese Option ist nur für Nutzer von Locus Map Pro verfügbar

**Geocaching Offlinizer** ist eine Abkürzung, die korrekte Bezeichnung wäre eigentlich **Geocaching Image Offlinizer**. Diese Funktion ist in keinem der Geocaching Tools enthalten wohl aber in der Ordner-Ansicht der Geocaches im [Tools-Menü.](https://docs.locusmap.eu/doku.php?id=de:manual:user_guide:geocaching:gc_in_locus#ordner-ansicht_der_geocaches) Um die Funktion zu starten (Die zum Geocache ev. zugehörigen Bilder und Spoiler herunterzuladen) gehen Sie bitte wie folgt vor:

- Im Geocache Ordner wählen Sie jene Geocaches für die Sie die Bilder und/oder Spoiler herunterladen wollen
- wählen Sie den **GC Offlinizer** aus dem [Tools-Menü](https://docs.locusmap.eu/doku.php?id=de:manual:user_guide:geocaching:gc_in_locus#ordner-ansicht_der_geocaches) worauf ein Dialogfenster angezeigt wird
- Wenn Sie nur Bilder die in Listings enthalten sind herunterladen wollen entfernen Sie das Häkchen bei Live API verwenden - der Download ist damit auch wesentlich schneller.
- Wenn Sie auch die Spoiler benötigen oder nicht sicher sind das die Listings statt der eigentlichen Bilder nur Verweise zu diesen enthalten so verwenden Sie das Live API. Für diese Option benötigen Sie ein gültiges Geocaching Live Login
- Wenn Sie nur Spoiler herunterladen wollen so benötigen Sie das Live API und setzten Sie das Häkchen bei **Nur Spoiler**

#### **Speicherung der Daten**

- Alle heruntergeladenen Bilder werden im Ordner Locus/data/geocaching gespeichert
- Es erscheint ein neuer Tab mit der Bezeichnung **Bilder** in der [Geocache Detailansicht](https://docs.locusmap.eu/doku.php?id=de:manual:user_guide:geocaching:gc_in_locus#geocache_detailansicht), der alle zum Geocache zugehörigen Bilder enthält.

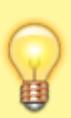

Es wird empfohlen von Zeit zu Zeit alle nicht mehr benötigten Bilder zu löschen da diese im Speicher Ihres Gerätes verbleiben wenn Sie einen Cache löschen. Gehen Sie dazu zu **Menü > Einstellungen > Verschiedenes > Temporäre Daten entfernen** und wählen sie **Nicht benötigte Geocaching Daten** und/oder **Nicht genutzte Anlagen**.

From: <https://docs.locusmap.eu/>- **Locus Map - knowledge base**

Permanent link: **[https://docs.locusmap.eu/doku.php?id=de:manual:user\\_guide:geocaching:tools](https://docs.locusmap.eu/doku.php?id=de:manual:user_guide:geocaching:tools)**

Last update: **2016/11/27 09:36**

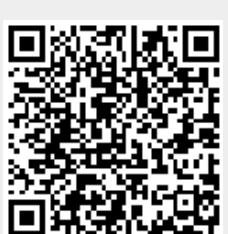